Laboratório Avançado de Física – Manual – Automatização - Raios-X

Ramisés Martins da Silva

Instituto de Física de São Carlos - IFSC Universidade de São Paulo - USP

### **Resumo**

O programa principal foi implementado em **FreeBasic v.0.90.1** e compilado com a opção *-fblite*, ele faz comunicação com o sistema de aquisição via serial. O sistema de aquisição é controlado pelo **PIC18F4550**, sua função é, depedendo do comando recebido pela serial, controlar o motor de passo acoplado no receptor da máquina de Raios-X **Leybold 55490** e ler o contador geiger enviando o resultado como resposta para o computador. Este manual explica o funcionamento do programa principal assim como mostra alguns resultados experimentais.

## **1.Menu Principal**

O menu principal (Figura 1) do programa contém as opções de **Coletar Dados** (na qual o usuário é redirecionado para um submenu em que escolhe o tipo de aquisição a ser feita), G**raficar** (onde é possível, a partir de arquivos com dados experimentais gerados pelo programa do experimento de difração, fazer gráficos de até cinco arquivos simultaneamente) e **Sair** que sai do programa. Para navegar entre todas as opções do programa o usário deve usar as setas do teclado.

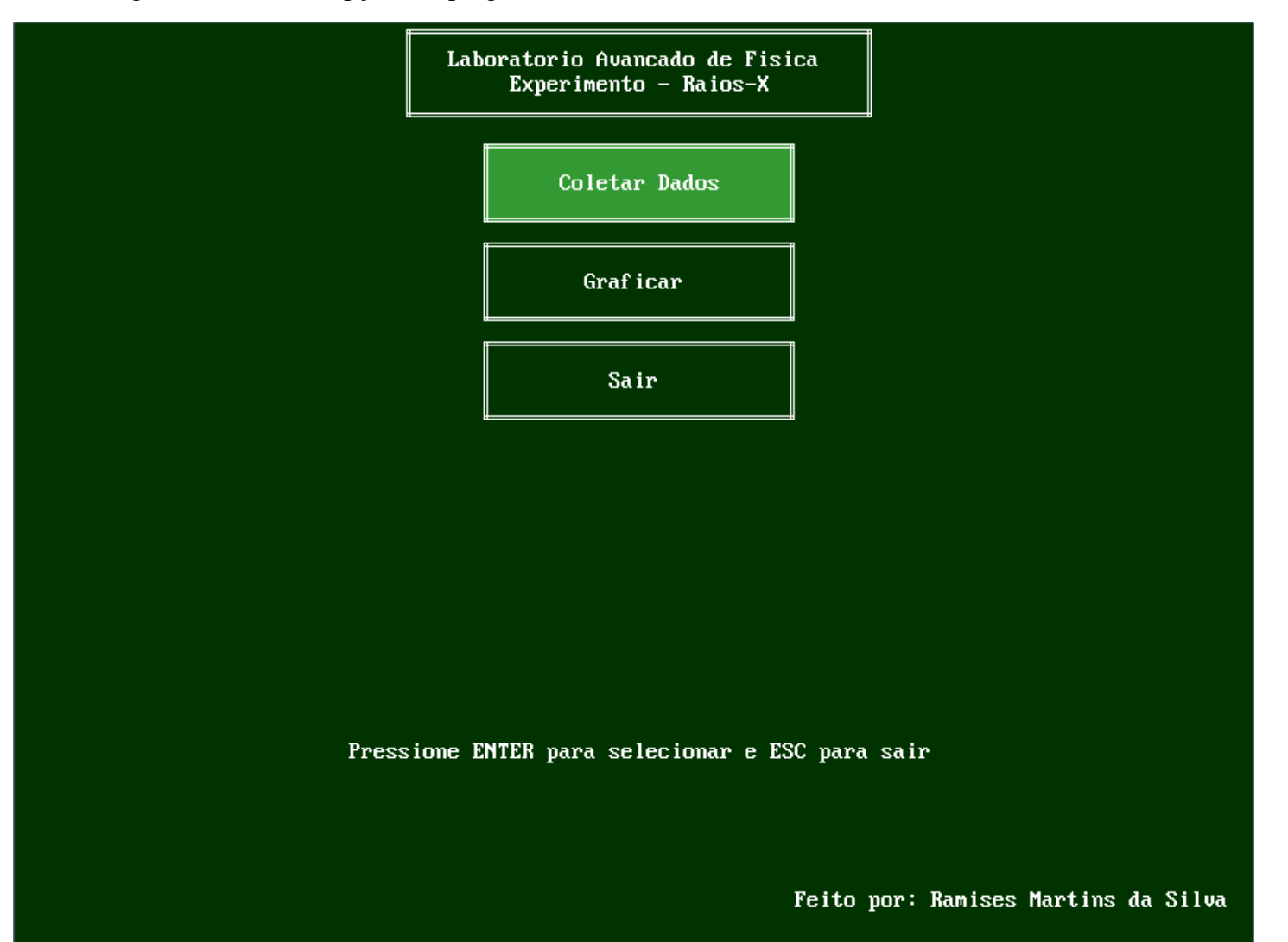

**Figura 1**: O Menu Principal

# **2.Coletar Dados**

Nessa opção o usuário será redirecionado para um outro menu (Figura 2) onde ele pode escolher entre dois tipos de experimento, o de **Transmissão** e o de **Difração**.

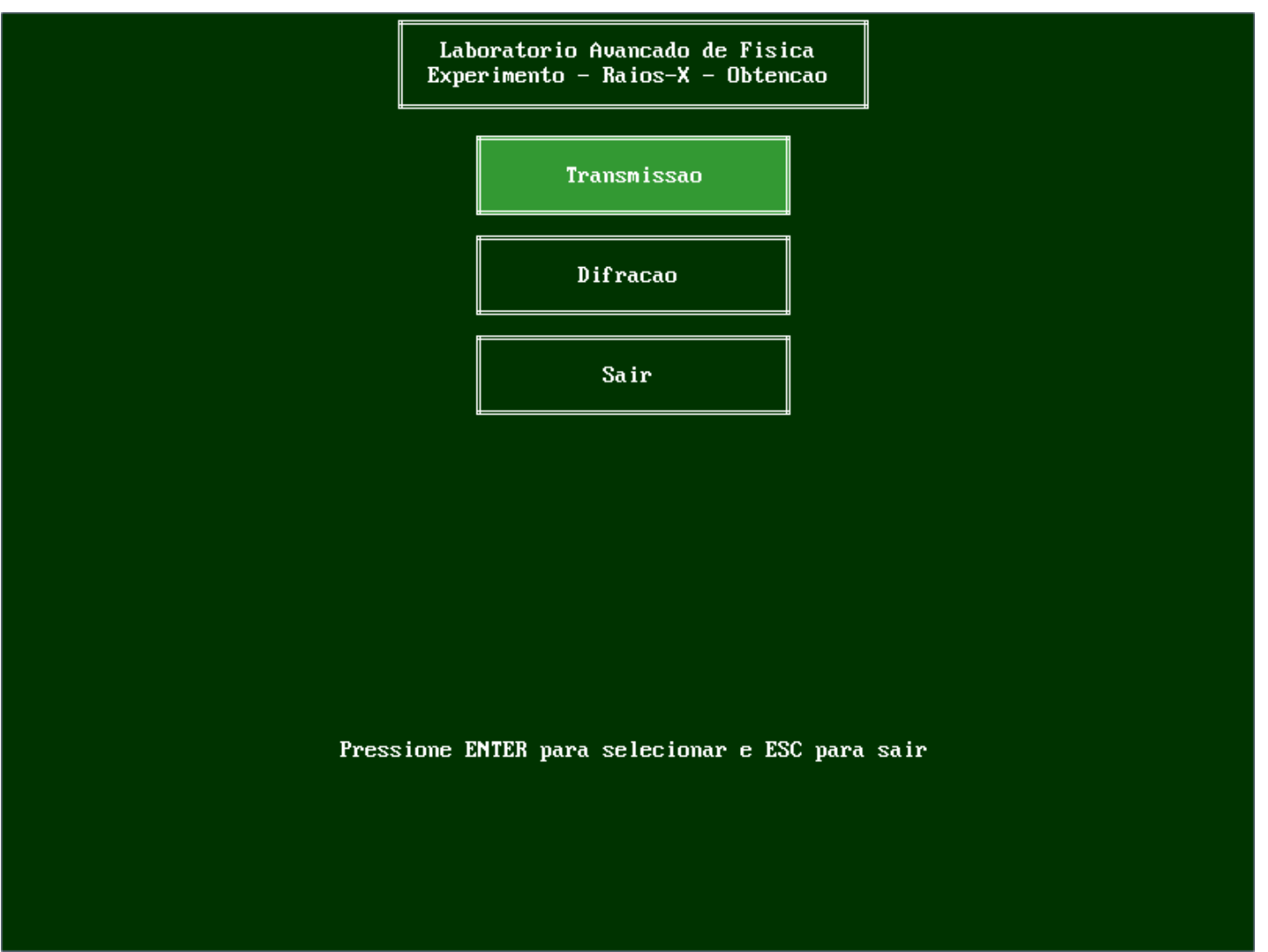

**Figura 2**: O Menu de Obtenção

### **2.1. Transmissão**

Essa opção leva o usuário a uma página onde ele deve inserir o nome do arquivo de saída e proceder para a aquisição de dados (Figura 3) onde para cada medida ele entra com um tempo e pressiona um botão para começar a medir, o sistema de aquisição faz a medida e uma tabela vai sendo preenchida com as medidas já feitas, quando o usuário estiver satisfeito ele deve apertar **"Esc"** para salvar os dados e sair dessa subseção. Neste experimento o usuário deve manualmente setar o receptor do aparelho em zero e a amostra na posição desejada, o motor não irá se mover e o sistema de aquisição obterá a contagem no tempo especificado.

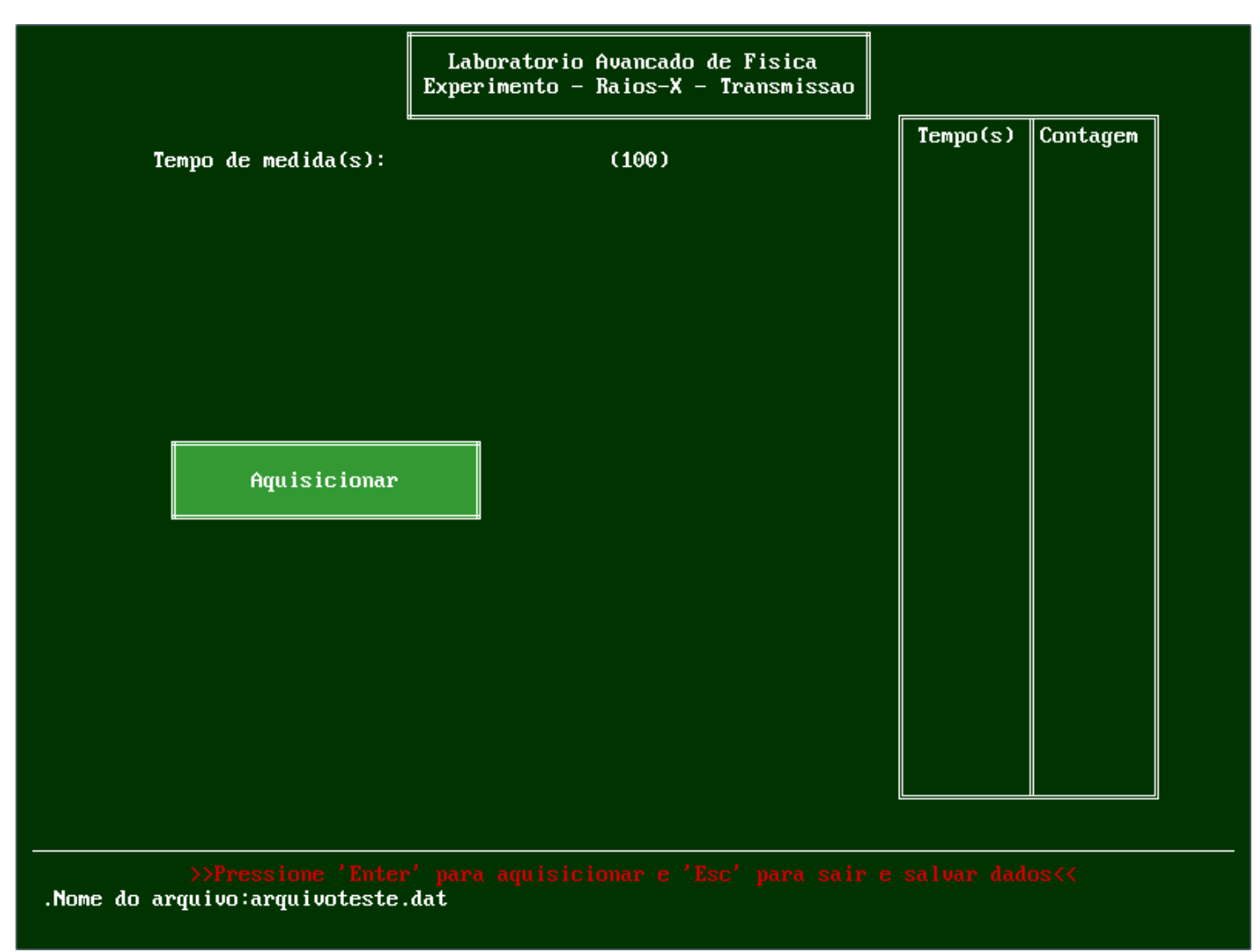

**Figura 3**: Experimento de Transmissão

Um exemplo de resultado esperado para o experimento de relação entre a transmissibilidade e a espessura do material está na Figura 4 onde foram feitas medidas para espessuras de **0 mm** (sem material) a **3 mm** de **Al** para o comprimento de onda da linha K(alfa) do **Mo**, com uma voltagem de **25 KV** e corrente de **1 mA**, cada medida foi realizada com um tempo de **100 s**.

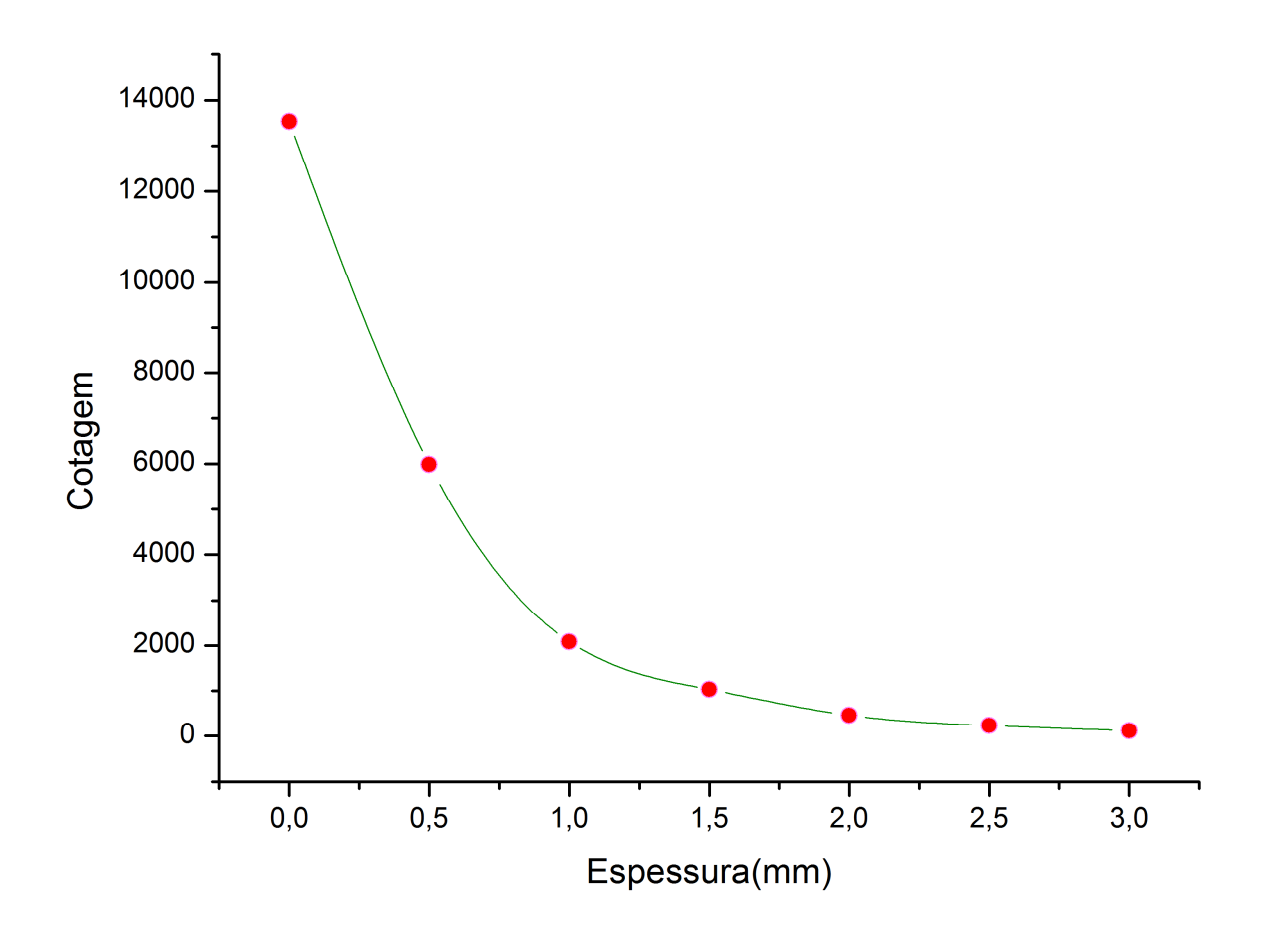

**Figura 4**: Transmissibilidade em Função da Espessura para o **Al**

### **2.2. Difração**

Ao selecionar esse experimento o usuário deverá escolher entre duas opções, a de ajustar o motor ou coletar os dados.

### **2.2.1. Ajustar o Motor**

Nessa opção o usuário deve manualmente ajustar o receptor do aparelho em zero, acoplado ou não a amostra, isso depende da natureza do experimento a ser feito (verificação ou uso da lei de Bragg). Após ajustado o motor o usuário deve pressionar qualquer tecla para sair e voltar ao menu principal. Deve ser feito sempre que houver uma alteração manual na posição do motor.

#### **2.2.2. Coletar**

Ao selecionar essa opção aparecerá uma tela onde os parâmetros de entrada devem ser preenchidos, são eles:

- **Ângulo Inicial**: Posição na qual o receptor deve começar as medidas.
- **Ângulo Final**: Posição na qual o receptor deve terminar as medidas.
- **Tempo de Medida**: Tempo de cada medida realizada em segundos.
- **Número de Passos**: Espaçamento entre as medidas (1 passo é 1 unidade que o motor do sistema roda e corresponde a aproximadamente 0.03º).
- **Nome do Arquivo**: Nome da saída dos dados.
- **Nome da Imagem**: Nome da imagem onde será salvado o gráfico resultante, deve ter extensão **bmp**.

Após a inserção dos dados o motor irá para o ângulo inicial e começará a medida (Figura 5), quando do término o usuário pode escolher se deseja voltar o motor ou não à posição inicial.

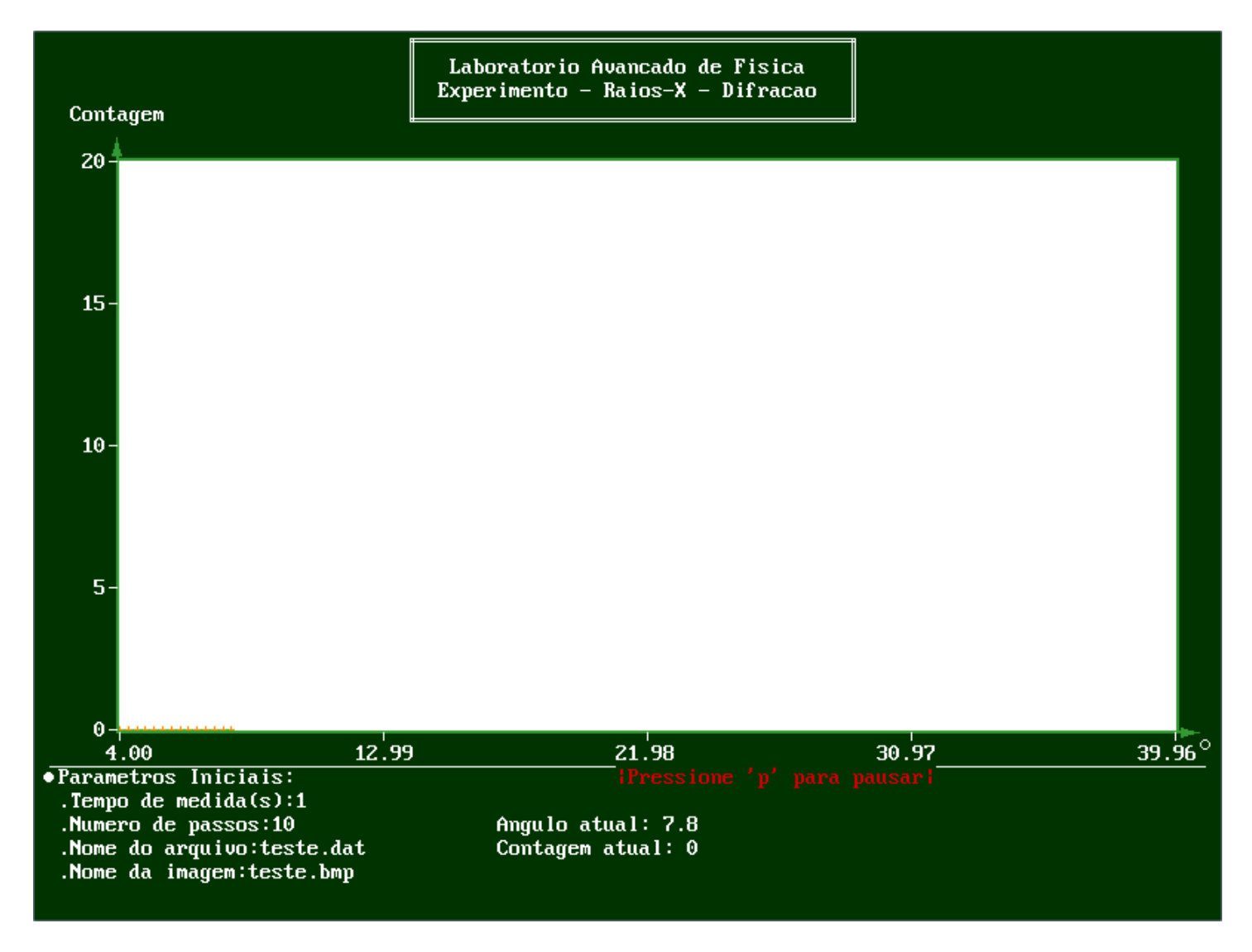

**Figura 5**: Experimento de Difração

Exemplos de resultados obtidos são os espectros para o **LiF** (Figura 6) e o **Kcl** (Figura 7), medidos usando a voltagem de **42 KV**, corrente de **1 mA** e tempo de medida de **10 s**.

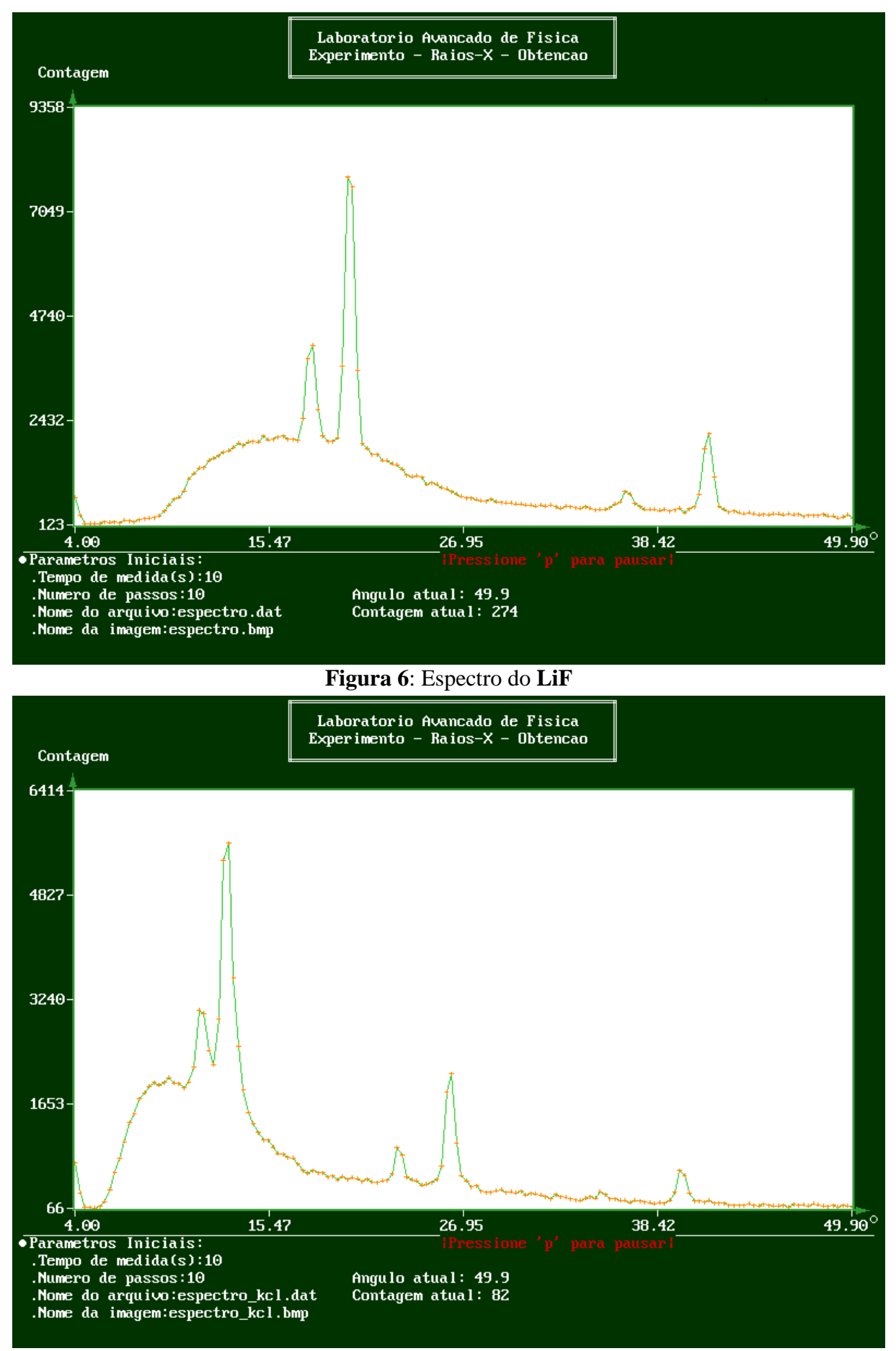

**Figura 7**: Espectro do **KCl**

## **Graficar**

Nesta seção o usuário pode graficar até cinco arquivos com dados obtidos do experimento de difração simultaneamente. Aparecerá um menu onde devem ser inseridos o número de arquivos a serem graficados e o nome de cada um deles, após tudo preenchido e o usuário dando a confirmação apertando o botão o gráfico aparecerá na tela com as respectivas legendas para os arquivos e a posição do mouse na tela indicando o ângulo e a contagem apontados no gráfico. A Figura 8 é um exemplo em que várias medidas foram feitas para obtenção do espectro do **LiF** cada uma em seu intervalo de angulos iniciais e finais e número de passos mas com tempos, voltagens e correntes iguais.

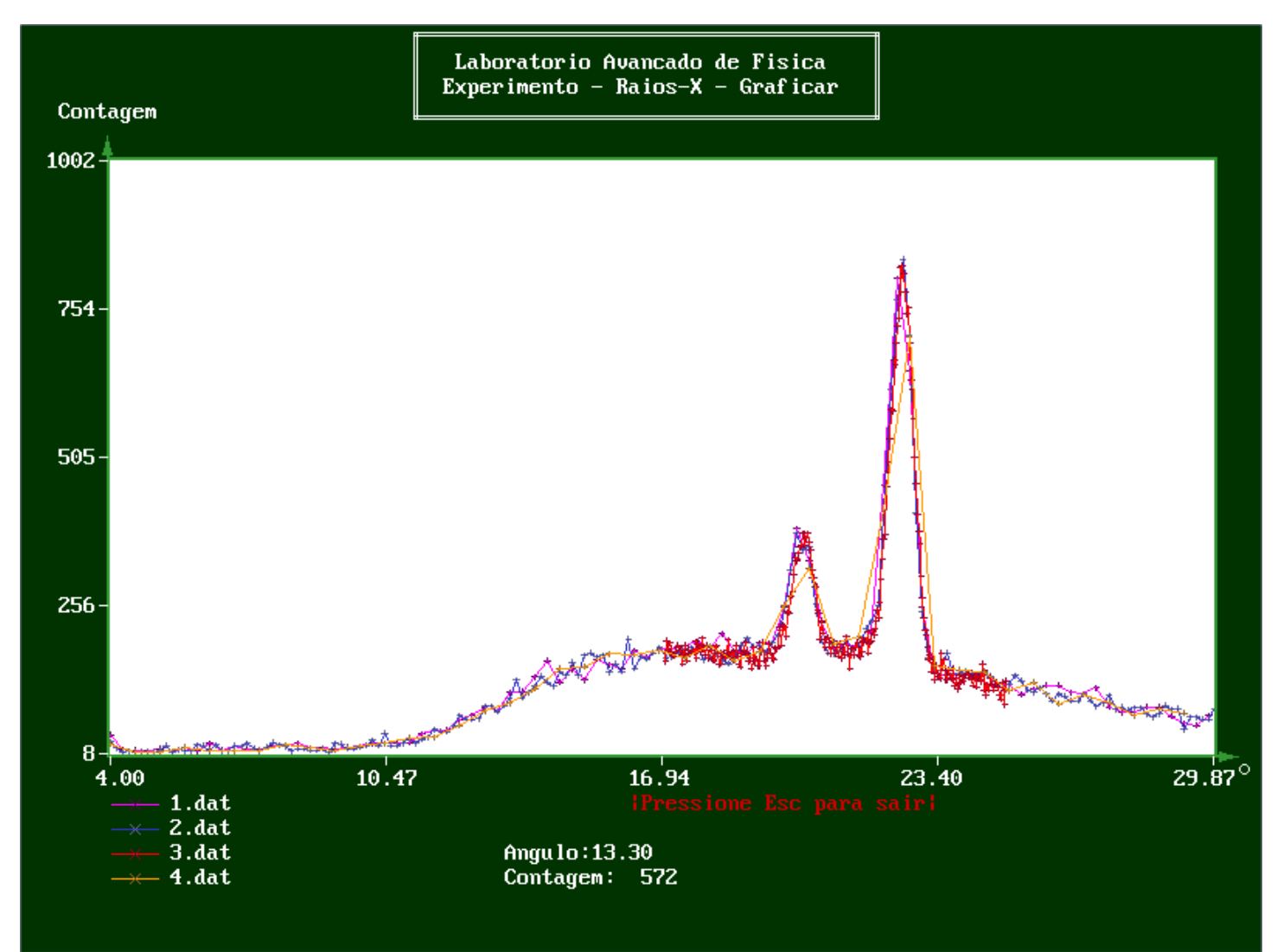

**Figura 8**: Gráficos Superpostos do Espectro do **LiF**

# **Detalhes Técnicos**

- O arquivo "config.cfg" possui informações sobre a porta serial do computador em uso e não deve ser alterado ou apagado.
- O arquivo "ref.cfg" possui a posição atual do motor e não deve ser apagado ou alterado diretamente pelo usuário.
- Os arquivos "temp.dat", "tempt.dat" e "temp4.dat" possuem informações sobre os últimos experimentos feitos, caso apagados essas informações serão perdidas.